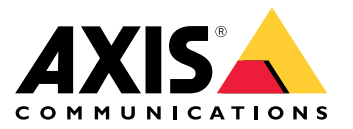

This document is copyright protected and is the property of Axis Communications AB and may not be copied, reproduced or distributed in any way without the prior written consent of Axis Communications AB.

## 1 Introduction

AXIS Camera Application Platform (ACAP) is Axis own open application platform. It provides <sup>a</sup> development platform for software-based solutions and systems built around Axis devices. It's available on various types of Axis products, and not only on our cameras.

ACAP makes it possible to develop applications for <sup>a</sup> wide range of applications:

- Security applications that improve surveillance systems and facilitate investigation.
- Business intelligence applications that improve business efficiency.
- Product feature plug-ins that add value beyond the Axis product's core functionality.

### **1.1 Key features**

AXIS Camera Application Platform SDK (ACAP SDK) provides:

- Full access to most common product features, including video, audio, the event system, I/O ports, PTZ control, and more.
- Enables hardware acceleration on specific functions such as image analysis computations, overlay graphics and more.
- Support for multiple architectures to build applications for all ACAP-enabled Axis products.
- Example applications for all APIs to kickstart your development.

### **1.2 This is the ACAP SDK**

The ACAP SDK consists of:

**ACAP SDK -** This Docker container image contains all tools for building and packaging an ACAP 3 application as well as API components (header and library files) needed for accessing different parts of the camera firmware. The toolchain and API images are also available as separate images, described below. This guide assumes that you are working with the combined image.

**ACAP Toolchain -** This Docker container image contains the tools, compilers and scripts required to build applications.

**ACAP API -** This Docker container image contains header files, libraries and other API components that you need when building an ACAP application.

### **1.3 This is why we use Docker**

From version 3.1, the SDK format relies on the *[Docker](https://www.docker.com/)* toolchain, something we see many developers use to manage their software. An important advantage of using Docker is that the SDK can be decoupled from the underlying host operating system. This enables us to support development across all Docker capable platforms, including not only Linux, but also Windows 10 and MacOS X. Docker also offers <sup>a</sup> rich set of tools to build and ship software.

If you're new to Docker and its many features, check out their *[Getting](https://www.docker.com/get-started) Started guide*.

Follow the instructions in *Get [started](#page-4-0) on page [5](#page-4-0)* to start developing your ACAP using Docker and our containerized SDK.

### **1.4 Compatibility**

Compatibility means that if an ACAP can be installed and run on <sup>a</sup> specific device, then the ACAP is compatible with the device. Compatibility depends on both hardware and software (firmware).

This document is copyright protected and is the property of Axis Communications AB and may not be copied, reproduced or distributed in any way without the prior written consent of Axis Communications AB.

### **1.4.1 Hardware compatibility**

ACAP is supported on <sup>a</sup> large portion of all Axis devices. For an ACAP to be hardware compatible with <sup>a</sup> specific device, the ACAP must be compiled using the SDK corresponding to the chip architecture in the device.

ACAP version 3 SDK is available for two different architectures, armv7hf (32 bit) and aarch64 (64 bit).

### **1.4.2 Software compatibility**

An ACAP is software compatible with an AXIS OS firmware if the APIs and other ACAP runtime features are available in the specific firmware release. The available APIs in <sup>a</sup> firmware depends on both the firmware version and the device itself since some APIs are only relevant for certain devices. For example, the Video capture API is only available on devices with an image sensor.

### **1.4.3 Find the right SDK for hardware compatibility**

Find the right SDK for the hardware architecture of the specific device or devices that you want to develop for.

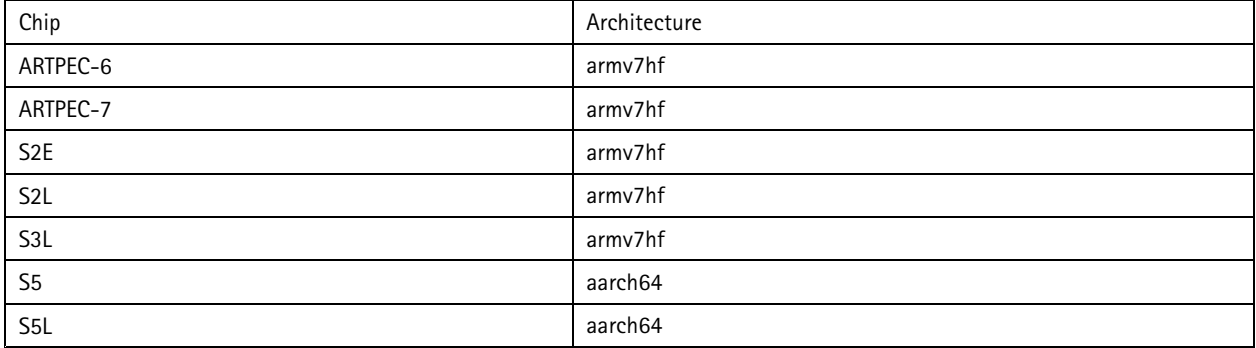

See detailed instruction in *Find out [which](#page-4-0) SDK to use on page [5](#page-4-0)* .

### **1.4.4 Find the right SDK for software compatibility**

Choose the appropriate SDK version based on what firmware version you want supporting your ACAP.

| SDK version | Compatible with firmware version |
|-------------|----------------------------------|
| SDK 3.0     | 9.70 and later                   |
| SDK 3.1     | 9.80 (LTS) and later             |
| SDK 3.2     | 10.2 and later                   |
| SDK 3.3     | 10.5 and later                   |
| SDK 3.4     | 10.6 and later                   |

**[SDK versions and related compatible AXIS OS firmware versions]**

### **1.4.4.1 Forward compatibility**

The ACAP is forward compatible for the firmware related to <sup>a</sup> specific SDK version. This means that the ACAP is compatible for the listed firmware version and future firmware versions until the next firmware LTS (Long Term Support). After an LTS, there may be breaking changes that breaks compatibility, for example when <sup>a</sup> deprecated API is removed. Breaking changes are always announced in advance.

An ACAP built with an SDK that is based on an older firmware version should always work on <sup>a</sup> newer firmware version within the same LTS window.

This document is copyright protected and is the property of Axis Communications AB and may not be copied, reproduced or distributed in any way without the prior written consent of Axis Communications AB.

### **1.4.4.2 Feature growth between LTS releases**

To get new features, always use the latest ACAP SDK release. A new feature could be, for example, <sup>a</sup> new version of an API.

New SDK versions between LTS releases always add functionality in <sup>a</sup> way that an ACAP, built using <sup>a</sup> previous version, will still compile with the new version of the SDK.

Read more about AXIS OS release tracks and related information *[here](https://www.axis.com/products/online-manual/00000)*.

### **1.4.4.3 Supporting older firmware**

If you want an ACAP to be compatible with older firmware, you need to choose an SDK for an older firmware.

<span id="page-4-0"></span>This document is copyright protected and is the property of Axis Communications AB and may not be copied, reproduced or distributed in any way without the prior written consent of Axis Communications AB.

## 2 Get started

To get started using ACAP:

- 1. Set up your developer environment. See *ACAP development requirements*.
- 2. *Find out which SDK to use*.
- 3. *Set up and [verify](#page-9-0) the SDK on page [10](#page-9-0)*.

### **2.1 ACAP development requirements**

To develop ACAPs, you need the following:

- A computer with Linux, Windows, or MacOS.
- Docker. *Get [Docker](https://docs.docker.com/get-docker/)*.
	- For Windows and MacOS, use the automatically upgradable **Docker desktop stable**.
	- For Linux, use **Docker community edition** version 18.09 or later.
- GIT scm. *GIT [downloads](https://git-scm.com/downloads)*.
- We also recommend using Microsoft **Visual Studio Code**. But you are free to choose your favorite editor.

### **2.2 Find out which SDK to use**

Different products have different architectures depending on the chip used in the product. Consequently different SDKs are required to ensure that the ACAP is compatible with the product. Currently, there are two different SDKs - one for products with **armv7hf** architecture, and one for products with **aarch64** architecture.

Choosing which SDK to use depends on the starting point of your development:

I already have a specific product that I want to develop an ACAP for - Which SDK to use depends on the architecture of the specific product. To find out which architecture your product has, see *Check device [properties](#page-6-0) on page [7](#page-6-0)* .

I want to develop an ACAP for a specific product that I don't have access to yet - Find out which chip a specific product has in *Product [interface](https://www.axis.com/developer-community/acap#product-interface-guide) guide* (requires login to Developer Community).

I don't have a specific product, or I'm not sure which architecture to use. - If you're not sure, use army7hf, which supports most products.

Note

ACAP supports the chips listed in the *Product [interface](https://www.axis.com/developer-community/acap#product-interface-guide) guide*.

### **2.3 Set up the device**

To prepare <sup>a</sup> device for development:

- *Find the device on the [network](#page-5-0)* to configure IP address and user credentials.
- *Check device [compatibility](#page-6-0)* to make sure that you use <sup>a</sup> device that supports ACAP.
- *Check device [properties](#page-6-0)* and update to the latest firmware if needed, see *How to [upgrade](#page-7-0)*.
- *Check device [properties](#page-6-0)* and identify the device architecture to be able to choose the correct toolchain.

<span id="page-5-0"></span>This document is copyright protected and is the property of Axis Communications AB and may not be copied, reproduced or distributed in any way without the prior written consent of Axis Communications AB.

### **2.3.1 Find the device on the network**

To find Axis devices on the network and assign them IP addresses in Windows®, use AXIS IP Utility or AXIS Device Manager. Both applications are free and can be downloaded from *[axis.com/support](https://www.axis.com/support)*.

For more information about how to find and assign IP addresses, go to *How to [assign](https://www.axis.com/products/online-manual/i90000) an IP address and access your device*.

#### **2.3.1.1 Access the device**

1. Open <sup>a</sup> browser and enter the IP address or host name of the Axis device.

If you do not know the IP address, use AXIS IP Utility or AXIS Device Manager to find the device on the network.

- 2. Enter the username and password. If you access the device for the first time, you must set the root password. See *Set <sup>a</sup> new password for the root account on page 6* .
- 3. The live view page opens in your browser.

#### **2.3.1.2 Verify that no one has tampered with the firmware**

To make sure that the device has its original Axis firmware, or to take full control of the device after <sup>a</sup> security attack:

1. Reset to factory default settings. See the product's user manual for information on how to reset to factory default settings.

After the reset, secure boot guarantees the state of the device.

2. Configure and install the device.

#### **2.3.1.3 Secure passwords**

#### Important

Axis devices send the initially set password in clear text over the network. To protect your device after the first login, set up <sup>a</sup> secure and encrypted HTTPS connection and then change the password.

The device password is the primary protection for your data and services. Axis devices do not impose <sup>a</sup> password policy as they may be used in various types of installations.

To protect your data we strongly recommend that you:

- Use <sup>a</sup> password with at least 8 characters, preferably created by <sup>a</sup> password generator.
- Don't expose the password.
- Change the password at <sup>a</sup> recurring interval, at least once <sup>a</sup> year.

#### **2.3.1.4 Set <sup>a</sup> new password for the root account**

#### Important

The default administrator username is **root**. If the password for root is lost, reset the device to factory default settings.

<span id="page-6-0"></span>This document is copyright protected and is the property of Axis Communications AB and may not be copied, reproduced or distributed in any way without the prior written consent of Axis Communications AB.

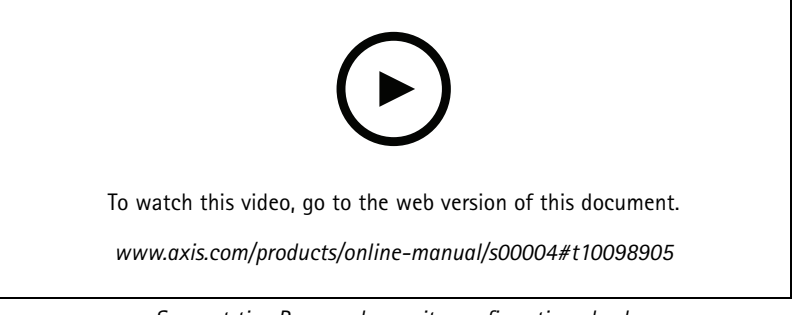

*Support tip: Password security confirmation check*

- 1. Type <sup>a</sup> password. Follow the instructions about secure passwords. See *Secure [passwords](#page-5-0) on page [6](#page-5-0)* .
- 2. Retype the password to confirm the spelling.
- 3. Click **Create login**. The password has now been configured.

### **2.3.2 Check device compatibility**

To check if device supports ACAP, use VAPIX CGI http://192.168.0.90/axis-cgi/param.cgi and check if the device supports EmbeddedDevelopment with <sup>a</sup> VAPIX GET/POST request and action list.

To extract the value of the parameter, use the CGI as device URL in <sup>a</sup> browser window:

```
http://192.168.0.90/axis-cgi/param.cgi?action=list
&group=Properties.EmbeddedDevelopment.EmbeddedDevelopment
```
The following response shows <sup>a</sup> device that supports ACAP:

root.Properties.EmbeddedDevelopment.EmbeddedDevelopment=yes

### **2.3.3 Check device properties**

To get basic device information, such as firmware version and architecture, use VAPIX POST request and method **getAllProperties**:

http://192.168.0.90/axis-cgi/basicdeviceinfo.cgi

To extract the messages, use the CGI from <sup>a</sup> terminal, using the credentials set in the network configuration:

```
curl --anyauth "*" -u [username]:[password] 192.168.0.90/axis-cgi/basicdeviceinfo.cgi
--data "{\"apiVersion\":\"1.0\",\"context\":\"Client defined request ID\",\"method
\":\"getAllProperties\"}"
```
The following response contains architecture "Architecture": "armv7hf", and firmware version "Version": "9.50.1":

```
{
```

```
"apiVersion": "1.0",
"context": "Client defined request ID",
"data": {
"propertyList": {
     "Architecture": "armv7hf",
     "Brand": "AXIS",
     "BuildDate": "Nov 07 2019 11:16",
     "HardwareID": "764",
     "ProdFullName": "AXIS P1448-LE Network Camera",
     "ProdNbr": "P1448-LE",
     "ProdShortName": "AXIS P1448-LE",
     "ProdType": "Network Camera",
     "SerialNumber": "ACCC8ED0C9EC",
     "Soc": "Axis Artpec-6",
```
<span id="page-7-0"></span>This document is copyright protected and is the property of Axis Communications AB and may not be copied, reproduced or distributed in any way without the prior written consent of Axis Communications AB.

```
"SocSerialNumber": "00000000-00000000-442C2402-87C00153",
     "Version": "9.50.1",
     "WebURL": "http://www.axis.com"
     }
}
```
### **2.3.4 How to upgrade**

Axis offers product firmware management according to the active track or the long-term support (LTS) tracks. Regardless of the track chosen, it's recommended to upgrade the firmware regularly in order to get the latest security updates. The firmware can be upgraded using AXIS Device Manager, AXIS Camera Station, AXIS Companion, HTTP or FTP.

### Note

}

- If using AXIS A1001 in cluster mode, make sure to upgrade all controllers. Either all at <sup>a</sup> time using AXIS Device Manager or straight after each other using the web interface or FTP. The entire cluster should always be on the same firmware.
- The following Axis devices require <sup>a</sup> firmware upgrade via the latest available LTS <sup>2018</sup> (8.40) prior to upgrading to AXIS OS 10.9 or later: AXIS D2050-VE, AXIS FA54, AXIS M3057-PLVE, AXIS M3058-PLVE, AXIS P1367/-E, AXIS P1368-E, AXIS P1445-LE, AXIS P1445-LE-3, AXIS P1447-LE, AXIS P1448-LE, AXIS P3227-LV/-LVE, AXIS P3228-LV/-LVE, AXIS P3807-PVE, AXIS Q1645/-LE, AXIS Q1647/-LE, AXIS Q1659, AXIS Q3515-LV/-LVE, AXIS Q3517-LV/-LVE/-SLVE, D101-A XF P3807, ExCam XF P1367, ExCam XF Q1645 and F101-A XF P1367.

#### **2.3.4.1 AXIS Device Manager or AXIS Camera Station**

- 1. Go to the **Device Manager Tab** in Axis Device Manager or **Configuration Tab <sup>&</sup>gt; Devices - Management** in AXIS Camera Station.
- 2. Select all devices that should be upgraded.
- 3. Right click and select **Upgrade Firmware**, which will open <sup>a</sup> dialog with <sup>a</sup> list of device models and the current firmware version installed in each device.
- 4. In the **Upgrade Firmware** dialog there are two options:
	- **Check for Updates** which requires internet access.
	- **Browse** to locate firmware file e.g. on hard drive or memory stick.
- 5. Check for updates:
	- Select **Check for Updates** to download <sup>a</sup> list of all firmware available for all device models.
- 6. Browse:
	- Select **browse** to locate firmware files and import them. It is possible to select and import several files at the same time.
- 7. Each device model will show <sup>a</sup> dropdown containing all available firmware for <sup>a</sup> model. Firmware will be sorted by "Long Term Support" (LTS) and "Active" software tracks in the dropdown.
- 8. Select the firmware to install for each device model.
- 9. Click **OK** to start upgrading the devices.

### Note

By default, firmware upgrade is done for all the selected devices at the same time. The upgrade order can be changed in **Configuration <sup>&</sup>gt; Connected services <sup>&</sup>gt; Firmware upgrade settings**. Once <sup>a</sup> firmware update has been started, the devices will be unavailable until the installation and restart of the devices has completed successfully.

For more information, see the help in AXIS Device Manager/AXIS Camera Station.

This document is copyright protected and is the property of Axis Communications AB and may not be copied, reproduced or distributed in any way without the prior written consent of Axis Communications AB.

### **2.3.4.2 HTTP**

#### Note

The procedure to update firmware differs slightly depending on the version of the installed web interface (before and after 7.10.1). For AXIS Q1659, the new web interface was introduced in firmware version 6.55.1.

**Upgrade instructions when using the old web interface**

- 1. Download the upgrade file to <sup>a</sup> directory that is accessible from your local computer.
- 2. Open the product's start page (e.g. http://192.168.0.90) in <sup>a</sup> web browser.
- 3. Click the **Setup** link and log in as "root" (or any other user with administrator privileges). You must be logged in as an administrator to upgrade the unit.
- 4. Click **System Options** in the menu to the left.
- 5. Click **Maintenance**.
- 6. Click the **Browse** button in the **Upgrade Server** section.
- 7. Select the upgrade file you downloaded (and maybe decompressed) from our site. This file is typically named after the product and firmware version.
- 8. Click the **Open** button.
- 9. Click the **Upgrade** button in the **Upgrade Server** section.
- 10. Wait for the flash load to complete, which may take 1-10 minutes. The upgrade procedure occurs in four steps:
	- Step 1: Shut down. Running applications are shut down and active connections are terminated.
	- Step 2: Uploading firmware. The old firmware will be erased and the new firmware will be saved. During this step, the power LED will blink green/amber. After <sup>a</sup> while the progress of the upgrade will be displayed in the web browser.
	- Step 3: Reboot. The system restarts automatically.
	- Step 4: Reconfiguration. The new firmware settings are configured to match the previous settings. The color of the status LED will be amber during this step.
- 11. After the upgrade has completed, the unit will automatically initiate the system, during which the status LED blinks amber. When initiation is complete and the system is ready for use, the status LED will be green.

#### **Upgrade instructions when using the new web interface**

- 1. Download the upgrade file to <sup>a</sup> directory that is accessible from your local computer.
- 2. Open the product's start page (e.g. http://192.168.0.90) in <sup>a</sup> web browser.
- 3. Log in as "root" (or any other user with administrator privileges).
- 4. Click **Settings** to the right.
- 5. Click **System-tab**.
- 6. Click **Maintenance**.
- 7. Select the upgrade file you downloaded (and maybe decompressed) from our site. This file is typically named after the product and firmware version.
- 8. Click the **Open** button.

<span id="page-9-0"></span>This document is copyright protected and is the property of Axis Communications AB and may not be copied, reproduced or distributed in any way without the prior written consent of Axis Communications AB.

#### 9. Click the **Upgrade** button in the **Upgrade Server** section.

10. Wait for the flash load to complete, which may take 1-10 minutes. The upgrade procedure occurs in four steps:

- Step 1: Shut down. Running applications are shut down and active connections are terminated.
- Step 2: Uploading firmware. The old firmware will be erased and the new firmware will be saved. During this step, the power LED will blink green/amber. After <sup>a</sup> while the progress of the upgrade will be displayed in the web browser.
- Step 3: Reboot. The system restarts automatically.
- Step 4: Reconfiguration. The new firmware settings are configured to match the previous settings. The color of the status LED will be amber during this step.
- 11. After the upgrade has completed, the unit will automatically initiate the system, during which the status LED blinks amber. When initiation is complete and the system is ready for use, the status LED will be green.

#### **2.3.4.3 FTP**

### Note

- Starting with firmware version 7.30.1 and onwards, the FTP server is disabled by default. In order to use the instructions below it first needs to be enabled via the web interface: **Settings <sup>&</sup>gt; System <sup>&</sup>gt; Plain config <sup>&</sup>gt; Network <sup>&</sup>gt; NetworkFTP**
- This section is not applicable for AXIS Companion Line cameras.
- 1. You must be at the command prompt and in the directory that contains the upgrade file.

Example: C:\Axis\Product\Firmware

- 2. From the command prompt, open an FTP connection to the unit you wish to upgrade. (Do not use <sup>a</sup> Windows based FTP program to do this, use command line FTP programs only.)
- 3. Log in as "root". You must be logged in as the root user to upgrade the unit.
- 4. Change to binary transfer mode by typing "bin" and press enter.
- 5. Type "hash" and press enter. This will allow you to see how the upgrade progresses.
- 6. Type the command "put XXX.bin flash" where XXX.bin is the name of the upgrade file you downloaded (and maybe decompressed) from our site. This file is typically named after the product and firmware version.
- 7. Wait for the flash load to complete, which may take 1-10 minutes. The upgrade procedure occurs in four steps:
	- Step 1: Shut down. Running applications are shut down and active connections are terminated.
	- Step 2: Uploading firmware. The old firmware will be erased and the new firmware will be saved. During this step, the power LED will blink green/amber. After <sup>a</sup> while, the progress of the upgrade will be displayed in the command prompt.
	- Step 3: Reboot. The FTP session terminates and the system starts automatically.
	- Step 4: Reconfiguration. The new firmware settings are configured to match the previous settings. The color of the status LED will be amber during this step.
- 8. After the upgrade has completed, the unit will automatically initiate the system, during which the status LED blinks amber. When initiation is complete and the system is ready for use, the color of the status LED will be green.

### **2.4 Set up and verify the SDK**

The ACAP SDK image, available on *[Docker](https://hub.docker.com/r/axisecp/acap-sdk) Hub*, is based on Ubuntu and contains the environment needed for building an AXIS Camera Application Platform (ACAP) application. It includes all tools for building and packaging an ACAP <sup>3</sup> application as well as API components (header and library files) needed for accessing different parts of the camera firmware.

This document is copyright protected and is the property of Axis Communications AB and may not be copied, reproduced or distributed in any way without the prior written consent of Axis Communications AB.

The SDK image can be used as <sup>a</sup> basis for custom built images to run your application, or as <sup>a</sup> developer environment inside the container.

To set up and verify the SDK, build, install and run <sup>a</sup> Hello World application example below.

- 1. *Create <sup>a</sup> Hello World application on page 11*
- 2. *Build the Hello World app[lication](#page-12-0) on page [13](#page-12-0)*
- 3. *Install and run the Hello World app[lication](#page-12-0) on page [13](#page-12-0)*

If you want to Build and install the Hello World application inside container, see *Build and install the Hello World app[lication](#page-13-0) inside [container](#page-13-0) on page [14](#page-13-0)*.

After completing the **Hello World** application example, you are set to start with more complex examples, see *Code [examp](#page-25-0)les and [tutorials](#page-25-0) on page [26](#page-25-0)* for more information.

Check out the sections [Application](#page-15-0) project structure on page [16](#page-15-0) and Build, [install,](#page-20-0) and run the application on page [21](#page-20-0) for further details about building, running and installing applications.

### **2.4.1 Create <sup>a</sup> Hello World application**

Create the following folder and file structure in <sup>a</sup> working directory:

```
hello-world
   ├── app
    - hello world.c
     - LICENSE
     │ ├── Makefile
     │ └── manifest.json
   - Dockerfile
└── README.md
```
The files comprising the following:

**hello\_world.c**

Hello World application which writes to system-log.

```
#include <syslog.h>
int main(int argc, char **argv)
{
/* Open the syslog to report messages for "hello world" */
 openlog("hello_world", LOG_PID | LOG_CONS, LOG_USER);
 openlog("hello_world", LOG_PID | LOG_CONS, LOG_USER);
/* Choose between { LOG_INFO, LOG_CRIT, LOG_WARN, LOG_ERR }*/
syslog(LOG_INFO, "Hello World!");
syslog(LOG_INFO, "Hello World!");
/* Close application logging to syslog */
closelog();
closelog();
return 0;
}
```
#### **LICENSE**

Text file that lists all open source licensed source code distributed with the application.

Note

If **LICENSE** is empty the build fails.

### **Makefile**

This document is copyright protected and is the property of Axis Communications AB and may not be copied, reproduced or distributed in any way without the prior written consent of Axis Communications AB.

Makefile containing the build and link instructions for building the ACAP application.

#### Note

Make sure to preserve the tabs below. Recipes in <sup>a</sup> makefile must be preceded by <sup>a</sup> single standard tab character.

```
PROG1 = hello_world
OBJS1 = $ (PROG1) .cOBJS1 = $(PROG1).c
PROGS = $ (PROG1)PROGS = $ (PROG1)CFLAGS-y = -W -Wformat=2 -Wpointer-arith -Wbad-function-cast -Wstrict-prototypes
-Wmissing-prototypes -Winline -Wdisabled-optimization -Wfloat-equal -Wall -Werror
CFLAGS-y = -W -Wformat=2 -Wpointer-arith -Wbad-function-cast -Wstrict-prototypes
-Wmissing-prototypes -Winline -Wdisabled-optimization -Wfloat-equal -Wall -Werror
all: $(PROGS)
all: $(PROGS)
$(PROG1): $(OBJS1)
     $ (CC) $^{\wedge}$ $ (CFLAGS) $ (LIBS) -0 $ @
     $(STRIP) $@
$(STRIP) $@
clean:
     rm -f $(PROGS) *.o core *.eap
```
#### **manifest.json**

Defines the application and its configuration.

```
{
"schemaVersion": "1.1",
"acapPackageConf": {
"setup": {
"appName": "hello_world",
"vendor": "Axis Communications",
"embeddedSdkVersion": "3.0",
"user":
"username": "sdk",
"group": "sdk"
},
"runMode": "never",
"version": "1.0.0"
}
}
}
```
#### **Dockerfile**

Docker file with the specified Axis toolchain and API container to build the example specified.

```
ARG ARCH=armv7hf
ARG VERSION=3.3
ARG UBUNTU_VERSION=20.04
ARG REPO=axisecp
ARG SDK=acap-sdk
ARG SDK=acap-sdk
FROM ${REPO}/${SDK}: ${VERSION}-${ARCH}-ubuntu${UBUNTU_VERSION}
FROM ${REPO}/${SISDK}: ${VERSION}-${ARCH}-ubuntu${UBUNTU} VERSION}
FROM ${REPO}/${SDK}: ${VERSION}-${ARCH}-ubuntu${UBUNTU_VERSION}
# Building the ACAP application
COPY ./app /opt/app/
WORKDIR /opt/app
RUN . /opt/axis/acapsdk/environment-setup* && acap-build ./
```
<span id="page-12-0"></span>This document is copyright protected and is the property of Axis Communications AB and may not be copied, reproduced or distributed in any way without the prior written consent of Axis Communications AB.

### **2.4.2 Build the Hello World application**

Standing in your working directory run the following commands:

docker build --tag <APP\_IMAGE> .

 $\leq$ APP IMAGE $>$  is the name to tag the image with, e.g., hello world:1.0

Default architecture is **armv7hf**. To build for **aarch64** it's possible to update the ARCH variable in the Dockerfile or to set it in the docker build command via build argument:

docker build --build-arg ARCH=aarch64 --tag <APP\_IMAGE> .

Copy the result from the build to <sup>a</sup> local directory build.

docker cp \$(docker create <APP\_IMAGE>):/opt/app ./build

The working directory now contains <sup>a</sup> build folder with the following files:

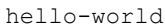

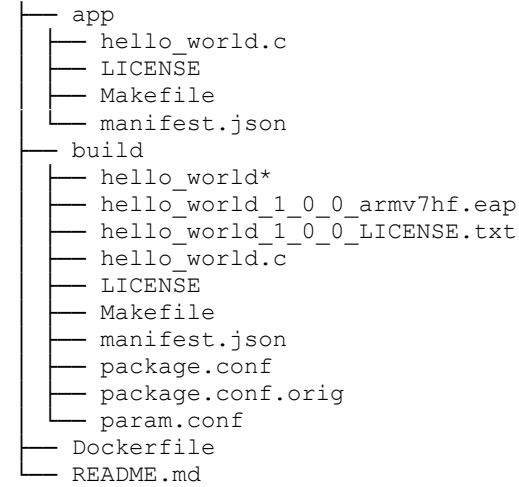

**build/hello\_world\* -** Application executable binary file.

**build/hello\_world\_1\_0\_0\_armv7hf.eap -** Application package .eap file **build/hello\_world\_1\_0\_0\_LICENSE.txt -** Copy of LICENSE file.

**build/manifest.json -** Defines the application and its configuration.

**build/package.conf -** Defines the application and its configuration.

**build/package.conf.orig -** Defines the application and its configuration, original file.

**build/param.conf -** File containing application parameters.

### **2.4.3 Install and run the Hello World application**

To install your application on an Axis video product:

- 1. Browse to the following page (replace <axis\_device\_ip> with the IP number of your Axis video product). http://<axis device ip>/#settings/apps
- 2. Click Add, the **<sup>+</sup>** icon, and browse to the newly built hello\_world\_1\_0\_0\_armv7hf.eap.
- 3. Click **Install**.

<span id="page-13-0"></span>This document is copyright protected and is the property of Axis Communications AB and may not be copied, reproduced or distributed in any way without the prior written consent of Axis Communications AB.

hello world is now available as an application on the device.

To run the application:

1. Browse to the following page (replace <axis device ip> with the IP number of your Axis video product).

http://<axis\_device\_ip>/#settings/apps

- 2. Click the application icon.
- 3. **Start** the application.

### **2.4.4 Expected output from the Hello World application**

You can find the application log at:

```
http://<axis_device_ip>/axis-cgi/admin/systemlog.cgi?appname=hello_world
```
or by clicking the **App log** link in the device GUI.

You can also extract the logs using the following commands in the terminal:

#### Note

Make sure SSH is enabled on the device to run the following commands.

tail -f /var/log/info.log | grep hello\_world

#### **Output**

```
----- Contents of SYSTEM_LOG for 'hello_world' -----
----- Contents of SYSTEM_LOG for 'hello_world' -----
14:13:07.412 [ INFO ] hello_world[6425]: Hello World!
```
### **2.4.5 Build and install the Hello World application inside container**

Standing in your working directory, run the following command to bind mount the application directory in to the acap-sdk container:

docker run --rm -v \$PWD/app:/opt/app -it hello\_world:1.0

Or if you want to use the original image:

docker run --rm -v \$PWD/app:/opt/app -it axisecp/acap-sdk:3.3-armv7hf-ubuntu20.04

Now inside the container, to build the application, run:

acap-build ./

The app directory now contains the following files:

```
- Dockerfile
└── app
├── LICENSE
 — Makefile
 - hello world*
 - hello world.c
 ├── hello_world.o
├── hello_world_1_0_0_LICENSE.txt
├── hello_world_1_0_0_armv7hf.eap
 ├── manifest.json
 - package.conf
  ├── package.conf.orig
└── param.conf
```
To install the application to <sup>a</sup> camera use command:

This document is copyright protected and is the property of Axis Communications AB and may not be copied, reproduced or distributed in any way without the prior written consent of Axis Communications AB.

eap-install.sh --help

<span id="page-15-0"></span>This document is copyright protected and is the property of Axis Communications AB and may not be copied, reproduced or distributed in any way without the prior written consent of Axis Communications AB.

## 3 Develop applications

## **3.1 Application project structure**

An application project contains several files and directories for an application. The mandatory files are:

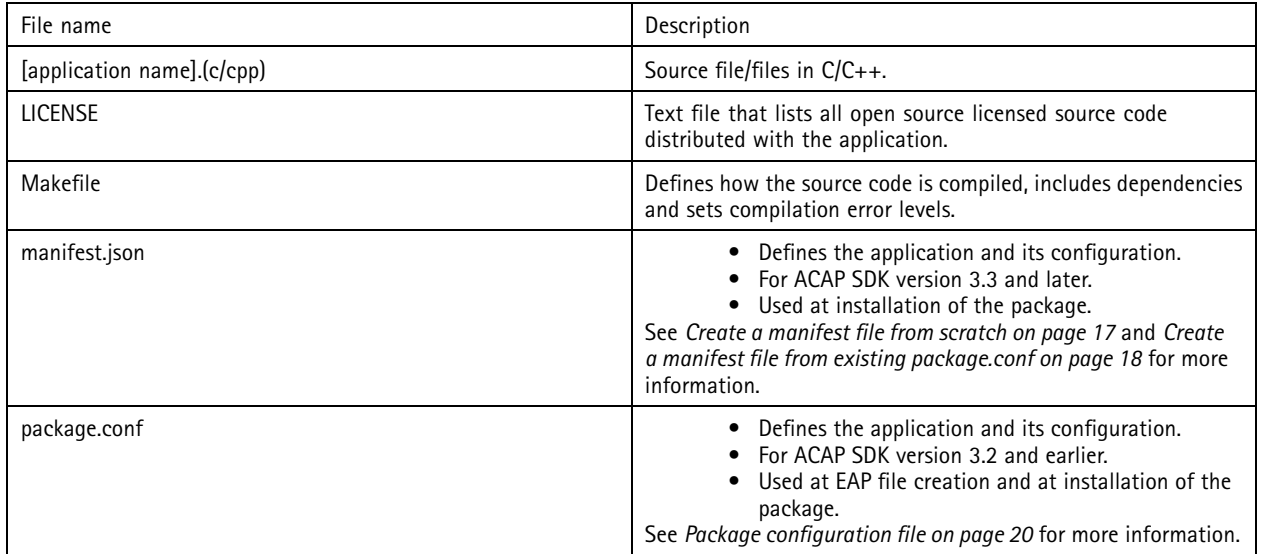

Note

- Use **manifest.json** for ACAP SDK version 3.3 and later.
- Use **package.conf** for ACAP SDK version 3.2 and earlier
- An eap package based on **manifest.json** is similar to one based on **package.conf**. The features previously configured using **package.conf** and special configuration files are now included in **manifest.json**.

Other optional files and directories to include:

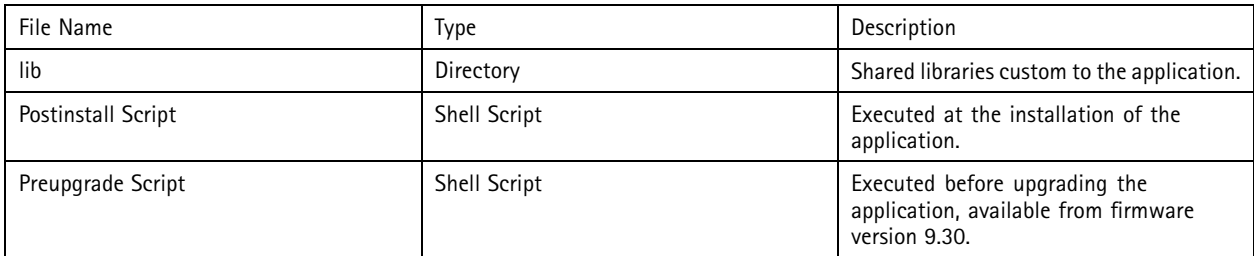

### **3.1.1 Manifest file**

**manifest.json** defines the application and its configuration.

An eap package based on **manifest.json** is similar to one based on <sup>a</sup> **package.conf**. The features previously configured using the **package.conf** and special configuration files are now included in **manifest.json**.

Use **manifest.json** for ACAP SDK version 3.3 and later.

Note

For ACAPs built using **manifest.json**, license key handling is supported from firmware version 10.6 and later.

<span id="page-16-0"></span>This document is copyright protected and is the property of Axis Communications AB and may not be copied, reproduced or distributed in any way without the prior written consent of Axis Communications AB.

For more information see:

- *Create <sup>a</sup> manifest file from scratch on page 17*
- *Create <sup>a</sup> manifest file from existing pac[kage.conf](#page-17-0) on page [18](#page-17-0)*
- *[Manifest](#page-17-0) file content on page [18](#page-17-0)*
- *[Manifest](#page-18-0) file schema on page [19](#page-18-0)*
- *[Discontinued](#page-18-0) support when using manifest file on page [19](#page-18-0)*

#### **3.1.1.1 Create <sup>a</sup> manifest file from scratch**

Create <sup>a</sup> **manifest.json** file based on the manifest.json schema, see *[Manifest](#page-18-0) file schema on page [19](#page-18-0)*.

To create the manifest file for <sup>a</sup> simple Hello Glib ACAP application:

**1. Create <sup>a</sup> minimal manifest.json file with basic metadata:**

- Friendly name
- Identifier and binary
- Vendor name
- Version

**Example 1:**

```
"friendlyName": "Hello Glib",
"appName": "hello_glib",
"vendor": "Axis Communications",
"version": "2.0.0"
```
**2. Define how you want the applications to be executed:**

- Running mode the application keeps running at <sup>a</sup> reboot.
- User and group for execution and file ownership, typically the sdk:sdk.
- If needed, you could also define special start options for the execution of the binary.

**Example 2:**

```
"runMode": "never",
"user": {
     "group": "sdk",
     "username": "sdk"
}
```
**3. Add the required embedded development version on the target device.**

**Example 3:**

```
"embeddedSdkVersion": "2.0"
```
**4. Add any supported cgi endpoints.**

**Example 4:**

```
"configuration": {
    "httpConfig": [
          {
               "access": "viewer",
```
<span id="page-17-0"></span>This document is copyright protected and is the property of Axis Communications AB and may not be copied, reproduced or distributed in any way without the prior written consent of Axis Communications AB.

```
"name": "example.cgi",
                          "transferCgi"
           }
      ]
}
The finished manifest.json
\{"schemaVersion": "1.0",
      "acapPackageConf": {
           "setup": {
                 .<br>"friendlyName": "Hello Glib",
                 "appName": "hello_glib",
                 "vendor": "Axis Communications",
                 "version": "2.0.0",
                 "embeddedSdkVersion": "2.0",
                 "runMode": "never",
                 "user": {
                       "group": "sdk",
                       "username": "sdk"
                 },
            },
            "configuration": {
                 "httpConfig": [
                       {
                            "access": "viewer",
                             "name": "example.cgi",
                             "type": "transferCgi"
                      }
                 ]
          }
      }
}
```
### **3.1.1.2 Create <sup>a</sup> manifest file from existing package.conf**

If there is <sup>a</sup> **package.conf** file for the ACAP application project, you can use it to generate an **initial manifest.json** file.

The easiest way to do this is interactively inside the container. To generate the initial **manifest.json** file:

- 1. Locate **packageconf2manifest.py** tool inside the container, under **/opt/axis/acapsdk/axis-acap-manifest-tools**.
- 2. Run **packageconf2manifest.py** inside your ACAP project (that has an existing **package.conf** file).

This generates <sup>a</sup> manifest file based on that configuration. The manifest file should include everything that is needed to build the EAP file.

For help on using **packageconf2manifest**, run packageconf2manifest.py -h.

### **3.1.1.3 Manifest file content**

The table below shows the package configuration with manifest file, in relationship with the package.conf file.

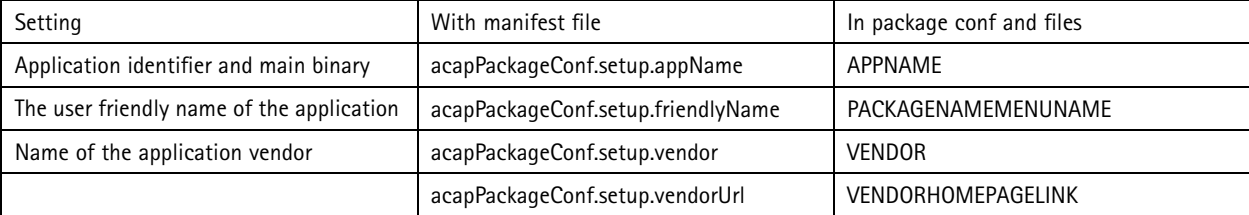

<span id="page-18-0"></span>This document is copyright protected and is the property of Axis Communications AB and may not be copied, reproduced or distributed in any way without the prior written consent of Axis Communications AB.

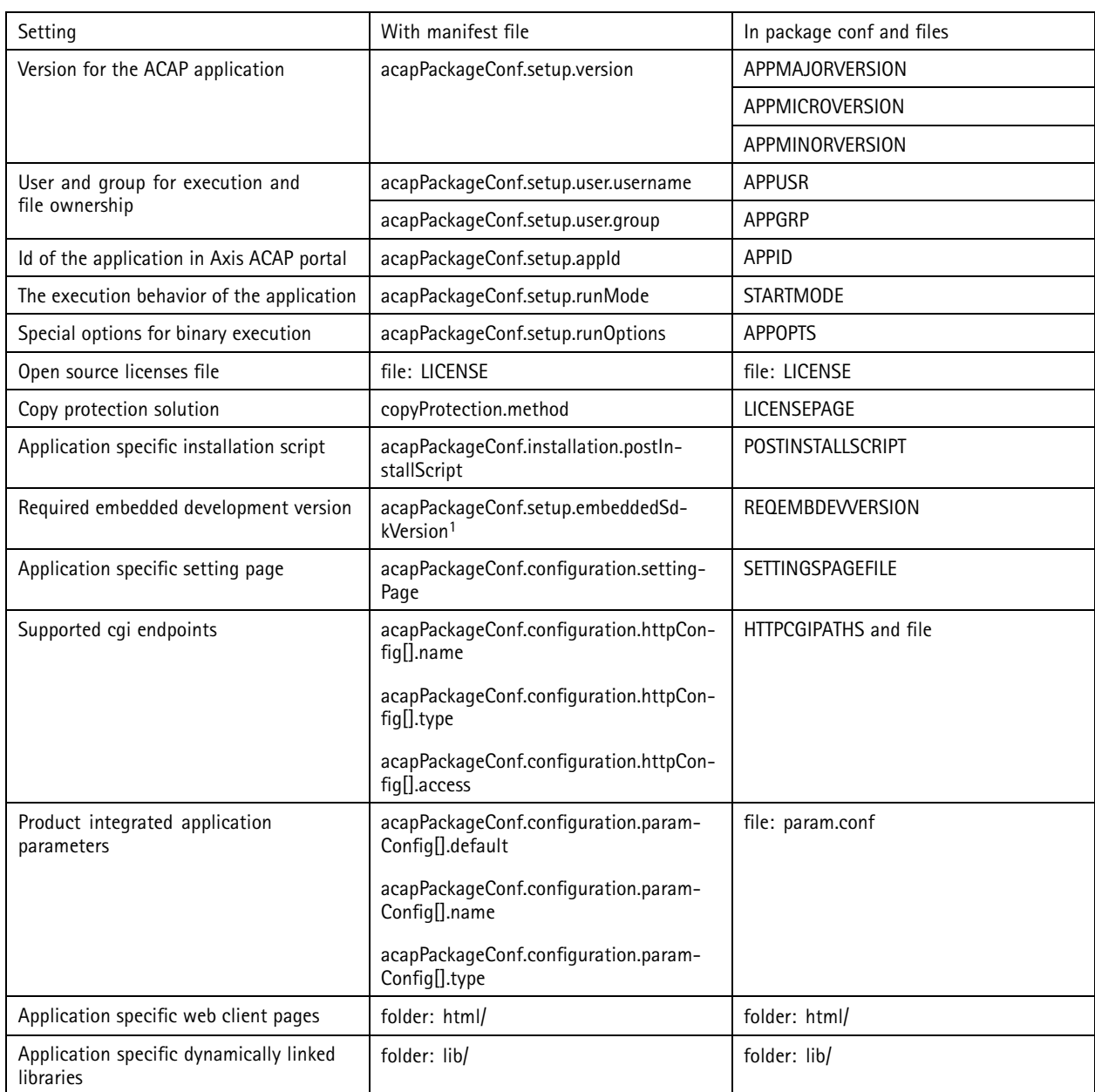

1. 2.0 for manifest.json schema version 1.0 and earlier (for firmware version 10.5 and earlier). 3.0 for manifest.json schema version 1.1 and later. The minor version may need to be stepped up for certain APIs. See *API on [page](#page-28-0) [29](#page-28-0)* for more information.

### **3.1.1.4 Manifest file schema**

You can find the schema **application-manifest-schema-v1.1.json** in the container under **/opt/axis/acapsdk/axis-acap-manifesttools/schema/schemas**. Use version 1.0 **application-manifest-schema-v1.0.json** for compatibility with older firmware (10.4 and earlier).

### **3.1.1.5 Discontinued support when using manifest file**

The following is no longer supported for an ACAP application, when using manifest file:

**Pre-upgrade script -** Script run before an ACAP application is installed as an upgrade.

<span id="page-19-0"></span>This document is copyright protected and is the property of Axis Communications AB and may not be copied, reproduced or distributed in any way without the prior written consent of Axis Communications AB.

**Forking main process -** Forking and demonizing of the ACAP application during start.

#### Note

Instead of the application forking the main process, the application is started by systemd, which assumes failure if the main process dies, and writes any output to stdout/stderr to the system log.

### **3.1.2 Package configuration file**

The **package.conf** file is included in the application package and contains variables describing the application. Shell script command create-package.sh reads the contents of **package.conf** when the application package is created.

#### **3.1.2.1 Mandatory parameters**

Below are descriptions of the mandatory parameters in the **package.conf** file.

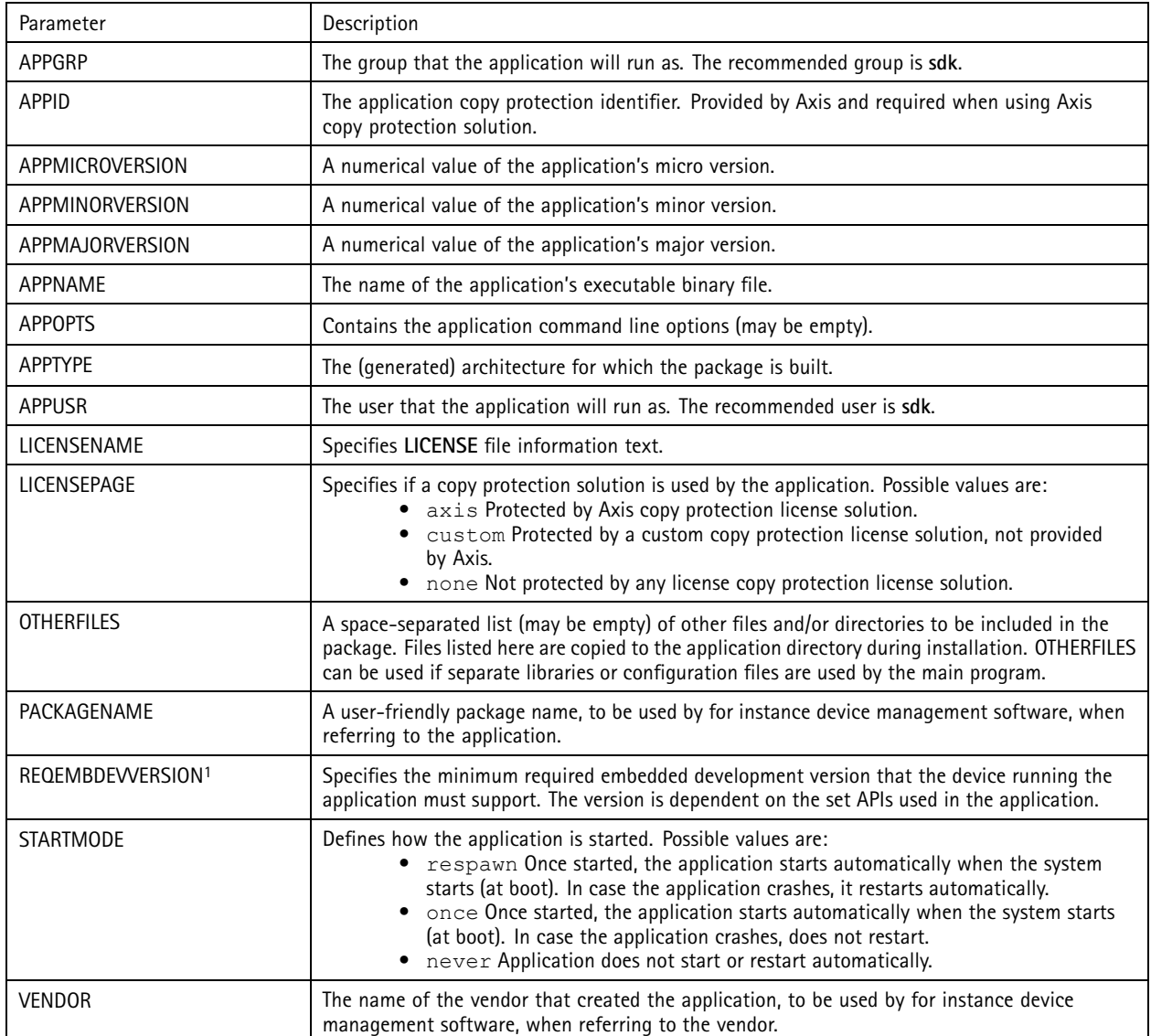

1. 2.0 if you are using package.conf only (and not manifest.json). The minor version may need to be stepped up for certain APIs. See *[API](#page-28-0) on [page](#page-28-0) [29](#page-28-0)* for more information.

<span id="page-20-0"></span>This document is copyright protected and is the property of Axis Communications AB and may not be copied, reproduced or distributed in any way without the prior written consent of Axis Communications AB.

### **3.1.2.2 Optional parameters**

Below are descriptions of the optional parameters in the **package.conf** file.

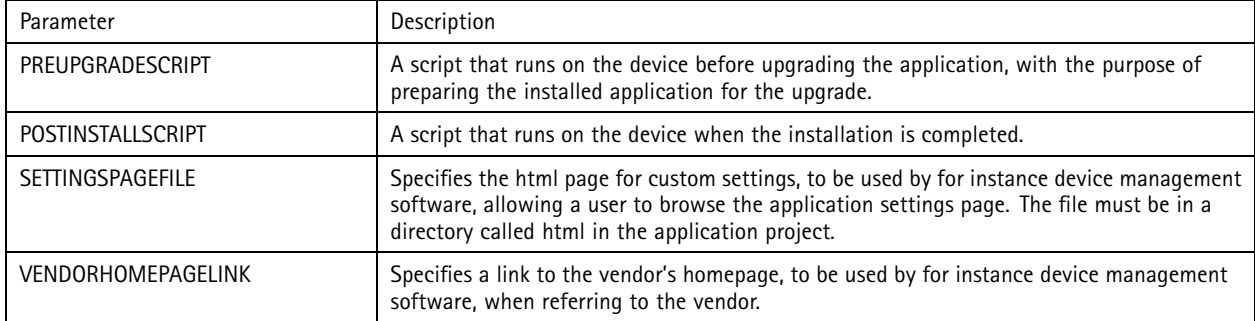

### **3.1.3 License file**

The **LICENSE** file is included in the application package. It shall contain all required open source license information for open source code distributed with the application package.

### Note

If **LICENSE** is empty the build fails.

### **3.1.4 Local data**

Application data such as configuration data and images should in runtime be saved to the localdata directory of the application project's root directory. The localdata directory is owned by APPUSR and the application has write access to it, once installed on <sup>a</sup> device. All content in the localdata directory remains after an application upgrade.

### *NOTICE*

Avoid continuous writes to **localdata** as it resides on <sup>a</sup> flash drive with limited write count per block. Internal wear leveling minimizes the risk of failure, however, it is still strongly recommended to avoid continuous writes.

### Note

The available free space is product dependent.

### **3.2 Build, install, and run the application**

To build, install and run an ACAP application, use the image in the *[axisecp/acap-sdk](https://hub.docker.com/r/axisecp/acap-sdk)* repository. You can use this image in two ways:

- • As <sup>a</sup> base image to build <sup>a</sup> custom application builder image, see *Build, install and run with custom application [image](#page-21-0) on [page](#page-21-0) [22](#page-21-0)*.
- Interactively inside the container, see *Build, install and run [interactively](#page-22-0) inside container on page [23](#page-22-0)*.

To build an application defined by manifest.json, use the **acap-build** tool, see *[Build](#page-21-0) tool on page [22](#page-21-0)*.

To build an application defined by package.conf, use the **create-package.sh** build script, see *Build script on page 21*.

### **3.2.1 Build script**

For applications defined by **package.conf**, use the build script **create-package.sh**.

The script does the following:

- Checks that the file **package.conf** exists and does not contain any errors.
- Asks for missing or invalid parameters and creates **package.conf**.

<span id="page-21-0"></span>This document is copyright protected and is the property of Axis Communications AB and may not be copied, reproduced or distributed in any way without the prior written consent of Axis Communications AB.

- Executes make in the current directory to compile the application source code into an application binary file.
- Creates an **eap** (embedded application package) package including the application binary, html files (if any) and configuration files.
- Creates <sup>a</sup> copy of LICENSE file.

The created application package filename has the following format:

```
<PACKAGENAME>_<APPMAJORVERSION>_<APPMINORVERSION>_<APPMICROVERSION>_<SDK_ARCHITECT-
URE>.eap
```
The created copy of LICENSE filename has the following format:

```
<PACKAGENAME>_<APPMAJORVERSION>_<APPMINORVERSION>_<APPMICROVERSION>_LICENSE.txt
```
### **3.2.2 Build tool**

For applications defined by **manifest.json**, use the build tool **acap-build**.

The acap-build tool does the following:

- Runs make, performing any required cross-compilation as defined in the available Makefile.
- Validates the manifest file against the manifest schema.
- Generates <sup>a</sup> package.conf file and related configuration files for backward compatibility.
- Creates an EAP file including:
	- application executable
	- LICENSE file
	- any available html and lib folder
	- other files listed in the acap-build request
	- generated backward compatibility files

For help on using the build tool, run acap-build -h.

#### Note

- If any additional files were previously listed in **OTHERFILES** in the **package.conf** file, these need to be listed as input to the acap-build command using the flag -a, for example acap-build ./ -a file1 -a file2.
- At some point an EAP will be required to be based on <sup>a</sup> manifest file instead of <sup>a</sup> **package.conf** file. For such an ACAP application package to be supported in older firmware, <sup>a</sup> **package.conf** file is generated and included in the EAP file. Although it's the manifest file that is the base setup file for the ACAP application when building an EAP package in the SDK.
- In the next step of introducing manifest file EAP files, systemd will start and stop the ACAP application. It then assumes execution failure if the main process dies, which means that the process must not fork off to <sup>a</sup> background process.

### **3.2.3 Build, install and run with custom application image**

For instructions on how to set up your build, to install, and to run with custom application image, use the **Hello World** application example shown in *Set up and [verify](#page-9-0) the SDK on page [10](#page-9-0)*.

Using the custom application image, all the building and packaging is done inside <sup>a</sup> Docker container. The application is then copied to <sup>a</sup> custom directory, meaning that the original application project directory is not changed.

The top structure for an ACAP application contains <sup>a</sup> Dockerfile and <sup>a</sup> directory called app where the application project files are placed.

To install, start, stop and remove the application, use the device's web interface.

<span id="page-22-0"></span>This document is copyright protected and is the property of Axis Communications AB and may not be copied, reproduced or distributed in any way without the prior written consent of Axis Communications AB.

### **3.2.4 Build, install and run interactively inside container**

To be able to work interactively with your application, you can bind mount the application project directory into the container. In this way, you can build and package the application directly in this folder. You may also install, start, stop and remove the application on <sup>a</sup> device directly from inside the container.

The top structure for an ACAP application contains <sup>a</sup> directory called, for example app where the application project files are placed.

To run the acap-sdk container interactively and mount the application project, go to the directory that contains app and run:

docker run -v \$PWD/app:/opt/app -it hello\_world:1.0

where:

- axisecp/acap-sdk is the Docker hub repostitory
- 3.3-armv7hf-ubuntu20.04 is the tag that points out which SDK version and architecture to use
- $-v$  \$PWD/app:/opt/app mounts the host directory \$PWD/app into the container directory /opt/app
- $\bullet$   $-$ - $\text{cm}$  removes the container after closing it
- $\bullet$   $\leftarrow$   $\pm$  is to run the container interactively
- $\pm$  which repository tag to use

You should end up in <sup>a</sup> container with <sup>a</sup> prompt similar to:

root@1e6b4f3d5a2c:/opt/app#

Now you're ready to build and install the application. See Build the application on page 23, and Install the application on page 23

Note

The bind mount means that any changes made inside the container on /opt/app will be made to the host directory \$PWD/app.

### **3.2.4.1 Build the application**

#### **Using package.conf (ACAP SDK version 3.2 and earlier)**

To build an application stand in the application directory inside the container and run **create-package.sh**.

#### **Using manifest.json (ACAP SDK version 3.3 and later)**

To build an application, stand in the application directory inside the container and run the **acap-build** tool.

### **3.2.4.2 Install the application**

The SDK helps with installing <sup>a</sup> built application on the device from <sup>a</sup> terminal. You can also install application packages, using the device's web interface. But this method is less convenient during application development.

To install <sup>a</sup> built application on <sup>a</sup> device, run:

eap-install.sh

Run the command without any options to get help.

To install <sup>a</sup> built application on <sup>a</sup> device, run the following command (you must enter the IP address and the root password of the device the first time):

eap-install.sh <device-ip> <password> install

eap-install.sh 192.168.0.90 pass install

<span id="page-23-0"></span>This document is copyright protected and is the property of Axis Communications AB and may not be copied, reproduced or distributed in any way without the prior written consent of Axis Communications AB.

The command remembers the device-ip and password after the first successful execution. After this you can simply run:

eap-install.sh install

Note

You must run the command from the application project directory, see *[Application](#page-15-0) project structure*.

#### **3.2.4.3 Start, stop, and remove the application**

Before you continue, make sure that you have done a first successful execution of shell script command eap-install.sh, see *Install the app[lication](#page-22-0)* for more information.

To start, stop and remove an installed application, run:

eap-install.sh [start|stop|remove]

To start an installed application on the device, run:

eap-install.sh start

Now you can see the status of the application using the device's web interface.

To stop <sup>a</sup> running application, run:

eap-install.sh stop

To remove an installed application, run:

eap-install.sh remove

### **3.3 Reproducible builds**

**Reproducible builds** is <sup>a</sup> set of practices for compiling software that ensures the resulting binary code can be reproduced.

See *An example of how to create <sup>a</sup> [reproducible](https://github.com/AxisCommunications/acap3-examples/tree/master/reproducible-package) ACAP application* to learn more.

### **3.4 Develop using Visual Studio Code**

Visual Studio Code provides access to containerized development tools, without the need for you to install them natively on your development computer.

To start developing ACAPs using Visual Studio Code:

- 1. Install the **Remote - Containers** extension available in the **Extensions Marketplace** in **Visual Studio Code**.
- 2. Create <sup>a</sup> subfolder called .devcontainer in the top directory of the source code project you are working on.
- 3. In .devcontainer, create <sup>a</sup> Dockerfile and devcontainer.json containing the code below.
- 4. Save the Dockerfile and devcontainer. json.
- 5. Press **Ctrl+Shift+P** and type in Remote-Containers: Reopen in Container.

```
Dockerfile
FROM axisecp/acap-sdk:3.2-armv7hf-ubuntu20.04
CMD /bin/bash
```

```
devcontainer.json
```
{

```
"name": "ACAP SDK",
"build": {
    "dockerfile": "Dockerfile"
```
This document is copyright protected and is the property of Axis Communications AB and may not be copied, reproduced or distributed in any way without the prior written consent of Axis Communications AB.

} }

The application restarts and is now attached to <sup>a</sup> container with the SDK and your code. This way, you can interactively edit your source code just as if the tools had been installed natively, including using all the debugging and support features in Visual Studio Code.

You can install different versions of the SDK in separate containers. When you open your source code folder, Visual Studio Code identifies the SDK version defined in the Dockerfile.

The ACAP SDK-container includes all the SDK tools, Git and some other useful things. But you can add more tools to the Dockerfile and the devcontainer.json configuration. See *Microsofts tutorials on how to use [Development](https://galaxis.axis.com/sites/Solutions/AcapBlog/Lists/Posts/https://code.visualstudio.com/docs/remote/containers) Containers* for more information on what this way of working can offer.

## **3.5 Supported languages**

The ACAP SDK is capable of building applications in various languages.

**Shell script**

The build process requires <sup>a</sup> Makefile, even if nothing is being compiled. An empty Makefile is necessary to build shell script programs.

**C**

Most of the examples are built using C and can be found on *[GitHub](https://github.com/AxisCommunications/acap3-examples)*. The SDK uses gcc to compile C programs.

**C++**

For an example of <sup>a</sup> C++ application, go to *[using-opencv](https://github.com/AxisCommunications/acap3-examples/tree/master/using-opencv)*. The SDK uses g++ to compile C++ programs.

<span id="page-25-0"></span>This document is copyright protected and is the property of Axis Communications AB and may not be copied, reproduced or distributed in any way without the prior written consent of Axis Communications AB.

### 4 More resources

### **4.1 Code examples and tutorials**

Several ACAP code examples and tutorials are open-sourced and available on *[Github](https://github.com/AxisCommunications/acap3-examples)*.

Each example has <sup>a</sup> well-defined README file with the example structure on GitHub which will help you execute the examples on an Axis camera. The README file structure is comprised of:

- example description
- repository structure
- limitation
- how to build and run the code
- expected output

The tutorials have the same structure as the examples but are more extensive in content and scope.

We are continuously adding new examples and tutorials for both existing as well as for new functionality. Keep checking GitHub to stay updated with the latest changes.

### **4.2 Developer community**

*Axis Developer [Community](https://www.axis.com/developer-community)* is an Axis hosted website for developers that want to work with Axis devices. Membership is required but it's open to anyone.

On the community pages you'll find

- <sup>a</sup> wide array of documentation and tools that are useful when developing ACAP applications.
- documentation on, for example, how to integrate with Axis devices and other SDKs.
- <sup>a</sup> reference guide for all Axis devices supporting ACAP with information about chipset and memory resources.
- <sup>a</sup> Developer loan tool for running tests and trying out Axis products online.

### **4.3 Product interface guide**

The *Product [interface](https://www.axis.com/developer-community/product-interface-guide) guide* gives you information about architecture and chipset memory resources (RAM and flash) for all supported Axis devices. This information is helpful for finding out which SDK to use.

<span id="page-26-0"></span>This document is copyright protected and is the property of Axis Communications AB and may not be copied, reproduced or distributed in any way without the prior written consent of Axis Communications AB.

## 5 Services for partners

## **5.1 Package signing**

The sign package service is available in the ACAP Service Portal, and requires Technology Integration Partner Program access.

By signing an ACAP package you make sure that the content of the package is not tampered with between the release and installation on the Axis device.

During the signing process, <sup>a</sup> signature is added at the end of the package. The signature is verified by the device when installing the ACAP.

Support for verifying signed ACAPs was introduced in firmware 9.20. The format as such is fully backward compatible. A signed ACAP can be installed on devices with <sup>a</sup> firmware earlier than 9.20, in which case it's not verified by the device.

## **5.2 ACAP Service Portal for administrators**

Use the ACAP Service Portal for administrators to register new applications compatible with Axis products, and to manage all related information such as:

- Name and description for applications.
- Enable and setup the licensing service, such as trial or free licenses to users.
- Manage all aspects around licenses such as generating codes, and track and modify license keys.
- Configure compatibility between your application and Axis products.
- Sign ACAP packages to ensure authenticity, and to prevent tampering.

### **5.2.1 Access the ACAP Service Portal**

### Note

You must be an *[Technology](http://www.axis.com/partner/technology-integration-partner-program) Integration Partner* to access the ACAP Service Portal.

- 1. Go to *[axis.com](https://www.axis.com)* and sign into your personal axis account.
- 2. Go to **My Axis** <sup>&</sup>gt; **Partner Pages**.
- 3. Go to **Software Development** <sup>&</sup>gt; **ACAP** <sup>&</sup>gt; **Axis ACAP Service Portal**.

#### Note

All your colleagues with Technology Integration Partner Program access have access to the ACAP Service Portal per default. You can find out who has Technology Integration Partner Program access in the *My [colleagues](https://www.axis.com/partner_pages/colleagues.php) tool*. Contact *[partner-services@axis.com](mailto:partner-services@axis.com)* to add or remove colleagues with access to the ACAP Service Portal.

### **5.3 Accept or deny unsigned ACAPs**

### Note

This feature requires ACAP version 3.2 (firmware version 10.2).

You can use <sup>a</sup> toggle to configure an Axis device to accept signed packages only.

Signed packages will be mandatory in the future. In preparation for this, you can use the toggle together with the package signing service in the ACAP Service Portal, to test the revised workflow.

The signature verification is performed during the ACAP application installation.

This document is copyright protected and is the property of Axis Communications AB and may not be copied, reproduced or distributed in any way without the prior written consent of Axis Communications AB.

#### Important

- Any unsigned application that was installed while the toggle was set to accept unsigned packages, will still be installed after the toggle is set to **not** accept unsigned packages.
- Only use the toggle for testing purposes.

### **5.3.1 Code examples**

#### **Deny unsigned packages**

```
gdbus call --system --dest com.axis.AcapManager1 --object-path /com/axis/AcapManager1
--method com.axis.AcapManager1.SetAllowUnsigned "false"
```
#### **Allow unsigned packages**

```
gdbus call --system --dest com.axis.AcapManager1 --object-path /com/axis/AcapManager1
--method com.axis.AcapManager1.SetAllowUnsigned "true"
```
#### **Read the current configuration**

```
gdbus call --system --dest com.axis.AcapManager1 --object-path /com/axis/AcapManager1
--method com.axis.AcapManager1.GetAllowUnsigned
```
<span id="page-28-0"></span>This document is copyright protected and is the property of Axis Communications AB and may not be copied, reproduced or distributed in any way without the prior written consent of Axis Communications AB.

## 6 API

The SDK provides the following APIs:

**Video and audio APIs**

- *Audio API*: Axaudio
- *Video [capture](#page-29-0) API*: VdoStream
- *Machine [learning](#page-30-0) API on page [31](#page-30-0)*: Larod
- *[Overlay](#page-30-0) API*: Axoverlay
- *Open [standard](#page-31-0) APIs*

#### **Application support APIs**

- *[Parameter](#page-32-0) API*: AxParameter
- *[HTTP](#page-32-0) API*: AxHTTP
- *[Event](#page-33-0) API*: Axevent
- *[License](#page-34-0) API*: LicenseKey

### **Camera feature APIs**

- *Edge [storage](#page-34-0) API*: AxStorage
- *[Serial](#page-35-0) port API*: AxSerialPort
- *Pan tilt [zoom](#page-35-0) API*: AxPTZ

Go to the *ACAP API [documentation](https://www.axis.com/techsup/developer_doc/acap3/3.4/main/html/acap3_api.html)* for detailed functional descriptions and examples of the APIs.

### **6.1 API versions**

The table below shows API and firmware version compatibility.

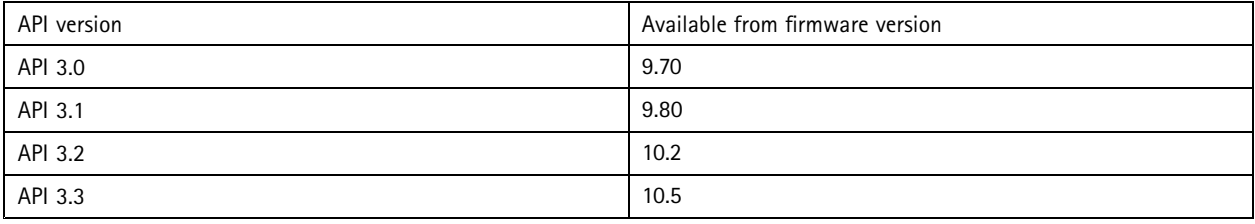

### **6.2 Audio API**

Go to the *ACAP API [documentation](https://www.axis.com/techsup/developer_doc/acap3/3.4/api/axaudio/html/index.html)* for detailed functional descriptions and examples of this API.

The Axaudio API allows the application to:

- retrieve compressed or uncompressed audio in different formats, from the camera.
- send uncompressed audio to cameras with audio output.
- configure sample rates and bitrates for some compressed formats

<span id="page-29-0"></span>This document is copyright protected and is the property of Axis Communications AB and may not be copied, reproduced or distributed in any way without the prior written consent of Axis Communications AB.

The API supports several get methods that returns supported formats for <sup>a</sup> camera or other audio product.

### **6.2.1 Compatibility**

The API supports products with the following chips:

- ARTPEC-7
- ARTPEC-6
- Ambarella S5L
- Ambarella S5
- Ambarella S2L

### **6.2.2 Version history**

This API was introduced in API version earlier than 3.0.

### **6.3 Video capture API**

Go to the *ACAP API [documentation](https://www.axis.com/techsup/developer_doc/acap3/3.4/api/vdostream/html/index.html)* for detailed functional descriptions and examples of this API.

The VdoStream API provides:

- video and image stream
- video and image capture
- video and image configuration

### **6.3.1 Compatibility**

The API supports products with the following chips:

- ARTPEC-7
- ARTPEC-6
- Ambarella S5L
- Ambarella S5
- Ambarella S3L
- Ambarella S2L

### **6.3.2 Version history**

The VdoStream API was introduced in API version 3.0.

### **6.3.3 Code Examples**

#### **6.3.3.1 Capture video stream**

This code example on *[GitHub](https://github.com/AxisCommunications/acap3-examples/tree/master/vdostream)* starts <sup>a</sup> vdo stream and then illustrates how to continuously capture frames from the vdo service, access the received buffer contents as well as the frame metadata.

<span id="page-30-0"></span>This document is copyright protected and is the property of Axis Communications AB and may not be copied, reproduced or distributed in any way without the prior written consent of Axis Communications AB.

#### **6.3.3.2 libvdo and larod combined**

This code example on *[GitHub](https://github.com/AxisCommunications/acap3-examples/tree/master/vdo-larod)* loads an image classification model to larod and then uses vdo to fetch frames of size WIDTH <sup>x</sup> HEIGHT in yuv format which are converted to interleaved rgb format and then sent to larod for inference on MODEL.

### **6.4 Machine learning API**

Go to the *ACAP API [documentation](https://www.axis.com/techsup/developer_doc/acap3/3.4/api/larod/html/index.html)* for detailed functional descriptions and examples of this API.

liblarod lets you communicate with the Larod machine learning service, and use its features. The Machine learning API can be used for deep learning applications.

### **6.4.1 Compatibility**

The API supports products with the following chips:

- ARTPEC-7
- Ambarella S5L

For products with <sup>a</sup> DLPU (Deep Learning Processing Unit), inference runs on the DLPU otherwise it runs on the CPU.

### **6.4.2 Version history**

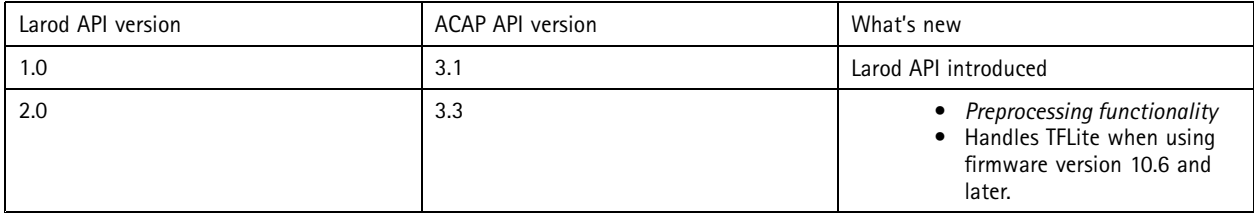

Note

We recommend using Larod version 2.0. However you can still use Larod version 1.0. To use Larod 1.0, define LAROD\_API\_VERSION\_1 in your application, see **Backward compatibility** in *Introduction to larod for app [developers](https://www.axis.com/techsup/developer_doc/acap3/3.3/api/larod/html/md_introduction-for-app-developers.html)* for more information.

### **6.4.3 Code Examples**

#### **6.4.3.1 Extract and analyze output**

This code example on *[GitHub](https://github.com/AxisCommunications/acap3-examples/tree/master/larod)* connects to larod and loads <sup>a</sup> model, runs inference on it and then finally deletes the loaded model from larod.

#### **6.4.3.2 libvdo and larod combined**

This code example on *[GitHub](https://github.com/AxisCommunications/acap3-examples/tree/master/vdo-larod)* loads an image classification model to larod and then uses vdo to fetch frames of size WIDTH <sup>x</sup> HEIGHT in yuv format which are converted to interleaved rgb format and then sent to larod for inference on MODEL.

### **6.5 Overlay API**

Go to the *ACAP API [documentation](https://www.axis.com/techsup/developer_doc/acap3/3.4/api/axoverlay/html/index.html)* for detailed functional descriptions and examples of this API.

The Axoverlay API is <sup>a</sup> helper library that enables an ACAP to draw overlays in selected video streams. It has built-in support for Cairo as rendering API, as well as an open backend for any other custom rendering.

<span id="page-31-0"></span>This document is copyright protected and is the property of Axis Communications AB and may not be copied, reproduced or distributed in any way without the prior written consent of Axis Communications AB.

### **6.5.1 Compatibility**

The API supports products with the following chips:

- ARTPEC-7
- ARTPEC-6

### **6.5.2 Version history**

The Axoverlay API was introduced in API version 3.0.

### **6.5.3 Code Examples**

### **6.5.3.1 Draw plain boxes and text**

This code example on *[GitHub](https://github.com/AxisCommunications/acap3-examples/tree/master/axoverlay)* shows how to draw plain boxes and text as overlays in <sup>a</sup> stream with the Axoverlay API.

### **6.6 Open standard APIs**

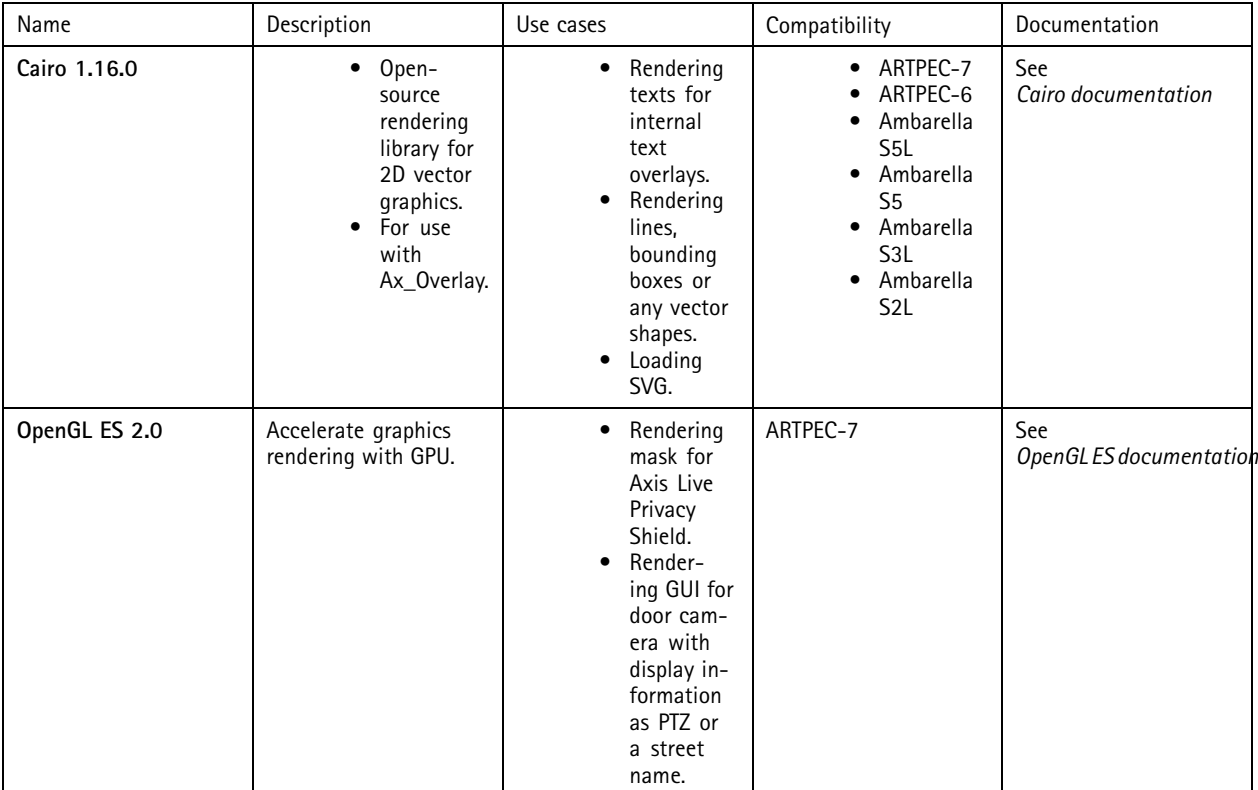

<span id="page-32-0"></span>This document is copyright protected and is the property of Axis Communications AB and may not be copied, reproduced or distributed in any way without the prior written consent of Axis Communications AB.

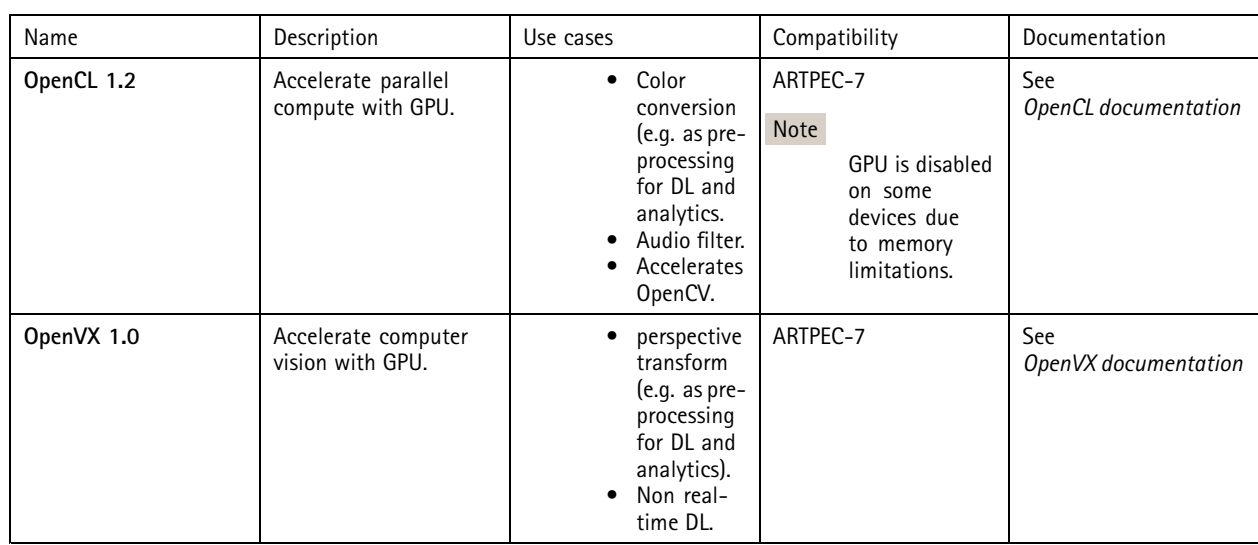

### **6.6.1 Version history**

The open standard APIs were introduced in API version 3.0.

### **6.7 Parameter API**

Go to the *ACAP API [documentation](https://www.axis.com/techsup/developer_doc/acap3/3.4/api/axparameter/html/index.html)* for detailed functional descriptions and examples of this API.

The AxParameter API allows the application to save data and application settings so that they are not lost during <sup>a</sup> restart or firmware upgrade of the Axis product.

AxParameter makes it possible to define callback functions that perform specific actions if <sup>a</sup> parameter is updated, for example if the user updates <sup>a</sup> parameter using the Axis product's web pages.

### Note

Data that's only used and altered by the application should not be handled by AxParameter. Such data can instead be handled by, for example, GLib GKeyFile.

Parameters specific to the application can be pre-configured when the application is created or be added in runtime.

### **6.7.1 Compatibility**

The API supports products with the following chips:

- ARTPEC-7
- ARTPEC-6
- Ambarella S5L
- Ambarella S5
- Ambarella S3L
- Ambarella S2L

### **6.7.2 Version history**

<span id="page-33-0"></span>This document is copyright protected and is the property of Axis Communications AB and may not be copied, reproduced or distributed in any way without the prior written consent of Axis Communications AB.

## **6.8 HTTP API**

Go to the *ACAP API [documentation](https://www.axis.com/techsup/developer_doc/acap3/3.4/api/axhttp/html/index.html)* for detailed functional descriptions and examples of this API.

The AxHTTP API allows the application to act as <sup>a</sup> CGI. This is done through <sup>a</sup> socket transfer to the ACAP application. This is <sup>a</sup> useful way to provide <sup>a</sup> configuration API, or updated information from the ACAP application. The information or configuration can then be accessed in ACA through <sup>a</sup> page provided by the ACAP application.

### **6.8.1 Compatibility**

The API supports products with the following chips:

- ARTPEC-7
- ARTPEC-6
- Ambarella S5L
- Ambarella S5
- Ambarella S3L
- Ambarella S2L

### **6.8.2 Version history**

This API was introduced in API version earlier than 3.0.

### **6.9 Event API**

Go to the *ACAP API [documentation](https://www.axis.com/techsup/developer_doc/acap3/3.4/api/axevent/html/index.html)* for detailed functional descriptions and examples of this API.

The Axevent API provides:

- an interface to the event system found in Axis products.
- applications with <sup>a</sup> mechanism for sending and receiving events.

An application can both send and receive events.

### **Event types**

**Stateless (Pulse) -** An event that indicates that something has occurred. Typically used to trigger some action rule.

**Stateful (State) -** An event with an active and inactive state. Typically used in action rules like "record while active".

**Data (Application Data) -** An event that includes data that needs to be processed by the consuming application such as transaction data, license plate or other dynamic data. A data event is normally not used to trigger generic action rules.

#### **Supported Namespaces**

When declaring events it is required to set <sup>a</sup> namespace. Following are the supported namespaces:

**tnsaxis -** Axis namespace to use with Axis events

**tns1 -** ONVIF namespace to use with ONVIF events

### **6.9.1 Compatibility**

The API supports products with the following chips:

• ARTPEC-7

<span id="page-34-0"></span>This document is copyright protected and is the property of Axis Communications AB and may not be copied, reproduced or distributed in any way without the prior written consent of Axis Communications AB.

- ARTPEC-6
- Ambarella S5L
- Ambarella S5
- Ambarella S3L
- Ambarella S2L

### **6.9.2 Version history**

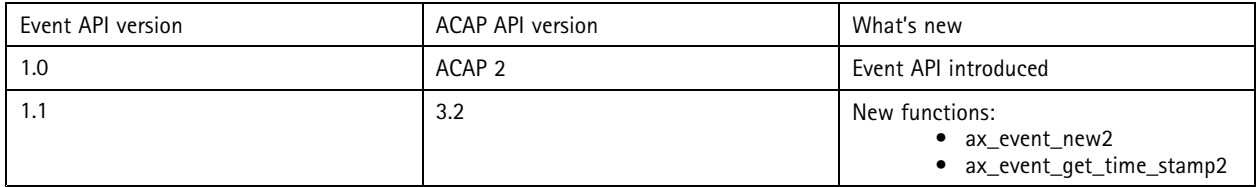

### Note

- **ax\_event\_new** and **ax\_event\_get\_time\_stamp** functions are marked as deprecated from ACAP API version 3.2 because they use *[GTimeVal](https://developer.gnome.org/glib/stable/glib-Date-and-Time-Functions.html#GTimeVal)*, which is deprecated in glib. Use **ax\_event\_new2** and **ax\_event\_get\_time\_stamp2** instead.
- To prevent installation of an application (using the Event API) on unsupported firmware (version 10.2 and earlier), set REQEMBDEVVERSION to 2.18 (or higher) in **package.conf** or **manifest.json**.

### **6.9.3 Code Examples**

### **6.9.3.1 Subscribe to and send event**

This code example on *[GitHub](https://github.com/AxisCommunications/acap3-examples/tree/master/axevent)* illustrates both how to subscribe to different events and how to send an event.

### **6.10 Edge storage API**

Go to the *ACAP API [documentation](https://www.axis.com/techsup/developer_doc/acap3/3.4/api/axstorage/html/index.html)* for detailed functional descriptions and examples of this API.

The AxStorage API allows the application to save and retrieve data on mounted storage devices such as SD cards and NAS (Network Attached Storage) units. An application can only modify its own files on the storage device.

### **6.10.1 Compatibility**

The API supports products with the following chips:

- ARTPEC-7
- ARTPEC-6
- Ambarella S5L
- Ambarella S5
- Ambarella S3L
- Ambarella S2L

### **6.10.2 Version history**

<span id="page-35-0"></span>This document is copyright protected and is the property of Axis Communications AB and may not be copied, reproduced or distributed in any way without the prior written consent of Axis Communications AB.

### **6.11 License API**

Go to the *ACAP API [documentation](https://www.axis.com/techsup/developer_doc/acap3/3.4/api/licensekey/html/index.html)* for detailed functional descriptions and examples of this API.

Use the LicenseKey API to validate an application license key.

A license key is <sup>a</sup> signed file, generated for <sup>a</sup> specific device ID and application ID. The ACAP Service Portal maintains both license keys and application IDs.

### **6.11.1 Compatibility**

The API supports products with the following chips:

- ARTPEC-7
- ARTPEC-6
- Ambarella S5L
- Ambarella S5
- Ambarella S3L
- Ambarella S2L

Note

For ACAPs built using **manifest.json**, license key handling is supported from firmware version 10.6 and later.

### **6.11.2 Version history**

This API was introduced in API version earlier than 3.0.

### **6.11.3 Code Examples**

### **6.11.3.1 Status of <sup>a</sup> license key**

This code example on *[GitHub](https://github.com/AxisCommunications/acap3-examples/tree/master/licensekey)* shows how to check the status of <sup>a</sup> license key.

### **6.12 Serial port API**

Go to the *ACAP API [documentation](https://www.axis.com/techsup/developer_doc/acap3/3.4/api/axserialport/html/index.html)* for detailed functional descriptions and examples of this API.

The AxSerialPort API allows the application to configure and control the external serial port on selected Axis products.

### **6.12.1 Compatibility**

The API is product dependent since not all Axis products are equipped with <sup>a</sup> serial port.

The API supports the RS-232, RS-422 and RS-485 standard.

The API supports products with the following chips:

• ARTPEC-7

### **6.12.2 Version history**

This document is copyright protected and is the property of Axis Communications AB and may not be copied, reproduced or distributed in any way without the prior written consent of Axis Communications AB.

### **6.13 Pan tilt zoom API**

Go to the *ACAP API [documentation](https://www.axis.com/techsup/developer_doc/acap3/3.4/api/axptz/html/index.html)* for detailed functional descriptions and examples of this API.

The AxPTZ API allows the application to control the camera's pan, tilt and zoom movements, to interact with the PTZ control queue and to create and delete preset positions.

### Important

The AXPTZ library is designed to be used with the GLib library. An application using the AXPTZ library must have <sup>a</sup> running GMainLoop.

### Note

The AXPTZ library has an internal reference counter. If using the pattern: create library, create library, ..., call function, call function, ..., destroy library, destroy library, ..., the library will be thread safe. It is recommended to call the create and destroy functions once in the main thread of the application.

### **6.13.1 Compatibility**

The API supports products with the following chips:

- ARTPEC-7
- ARTPEC-6
- Ambarella S5L
- Ambarella S3L
- Ambarella S2L

### **6.13.2 Version history**

This document is copyright protected and is the property of Axis Communications AB and may not be copied, reproduced or distributed in any way without the prior written consent of Axis Communications AB.

## 7 What's new in ACAP SDK

### **7.1 What's new in release 3.4.2**

### **Library or tool updates**

- Changed the GCC directory search option format from  $-L$  dir to  $-L$  dir in the SDK compiler variables in ACAP build tools. See *GCC [documentation](https://gcc.gnu.org/onlinedocs/gcc/Directory-Options.html#Directory-Options)* for more information.
- Added a symbolic link that points  $\rm python$  to  $\rm python3$ . In ACAP SDK 3.4 and earlier, python3 is installed but some programs and scripts rely on the python command.

### **7.2 What's new in release 3.4.0**

**New features**

- All application defines and configurations fully supported in tools for conversion to manifest based ACAP application.
- Build command updated to support reproducible builds. See *[Reproducible](#page-23-0) builds on page [24](#page-23-0)* for more information.

**Library or tool updates**

• glibc 2.32

#### **New APIs**

• **larod 2.0** - Handles TFLite when using firmware version 10.6 and later.

### **7.3 What's new in release 3.3.0**

### **New features**

• **Support for manifest.json** - used for application defines and configurations such as app name and version. **manifest.json** is <sup>a</sup> JSON based manifest file enabling schema validation for error handling. The SDK includes <sup>a</sup> tool for converting package.conf to <sup>a</sup> manifest file. We recommend using the manifest now to future proof your application. See *[Manifest](#page-15-0) file on [page](#page-15-0) [16](#page-15-0)* for more information.

#### **New APIs**

• **larod 2.0** - New version of machine learning API with support for hardware accelerated image pre-processing operations crop, scale and color-space conversion.

### **7.4 What's new in release 3.2.0**

### **New features**

• A toggle that controls loading of signed ACAPs, see *Accept or deny [unsigned](#page-26-0) ACAPs on page [27](#page-26-0)*.

**Library or tool updates**

• gcc updated to version 9.3.

#### **Other changes**

• From this release on, the ACAP SDK is available on *[DockerHub](https://hub.docker.com/r/axisecp/acap-toolchain)* only.

#### **Deprecated APIs**

• Capture is removed from SDK and firmware after the next firmware LTS. Use *Video [capture](#page-29-0) API on page [30](#page-29-0)* instead.

This document is copyright protected and is the property of Axis Communications AB and may not be copied, reproduced or distributed in any way without the prior written consent of Axis Communications AB.

### **7.5 What's new in release 3.1.0**

**Library or tool updates**

• gcc updated to version 9.2.

**Other changes**

• From this release, the ACAP toolchain and ACAP API are available as container images on *[DockerHub](https://hub.docker.com/r/axisecp/acap-toolchain)*.

**New APIs**

• *Machine [learning](#page-30-0) API on page [31](#page-30-0)*

### **7.6 What's new in release 3.0.1**

**Library or tool updates**

• gcc updated to version 8.3.

**Other changes**

• ACAP SDK not available for the mips architecture from this version.

**New APIs**

- *[Overlay](#page-30-0) API on page [31](#page-30-0)*
- *Open [standard](#page-31-0) APIs on page [32](#page-31-0)*
- *Video [capture](#page-29-0) API on page [30](#page-29-0)*

This document is copyright protected and is the property of Axis Communications AB and may not be copied, reproduced or distributed in any way without the prior written consent of Axis Communications AB.

### 8 Licenses

## **8.1 Third party software license**

You can find the ACAP SDK open source licenses and copyleft source code *[here](http://acap-artifacts.s3-website.eu-north-1.amazonaws.com/)*.

## **8.2 End user license agreement**

By downloading AXIS Embedded Development SDK, you agree to the terms in the *license [agreement](https://www.axis.com/techsup/developer_doc/EULA/LICENSE.pdf)*.

This document is copyright protected and is the property of Axis Communications AB and may not be copied, reproduced or distributed in any way without the prior written consent of Axis Communications AB.

## 9 Help us improve this guide

Please give us your feedback on this guide to help us improve the overall experience for you as <sup>a</sup> developer. Help us by answering the questions in *this [survey](https://axiscommunications.wantfeedback.net/a/s.aspx?s=928856X252992184X18184)*. We appreciate it!

SDK ACAP Developer Guide - Version 3.1.0 -© Axis Communications AB, 2020 - 2022

Ver . M23.2 3.4.2 Date: May 2022 Part No.